## オンラインでのなごみ会参加方法

#### 【パソコンの場合】

STEP1 パソコンにZOOMをインストールする

※2回目以降はこのSTEP1の手続きは不要です

■パソコンで参加される場合は、マイク、カメラが必要です(パソコンに内蔵されていない場合)。 ■ZOOMのインストーラを、公式ホームページからダウンロード(自身のパソコンへの保存)します。

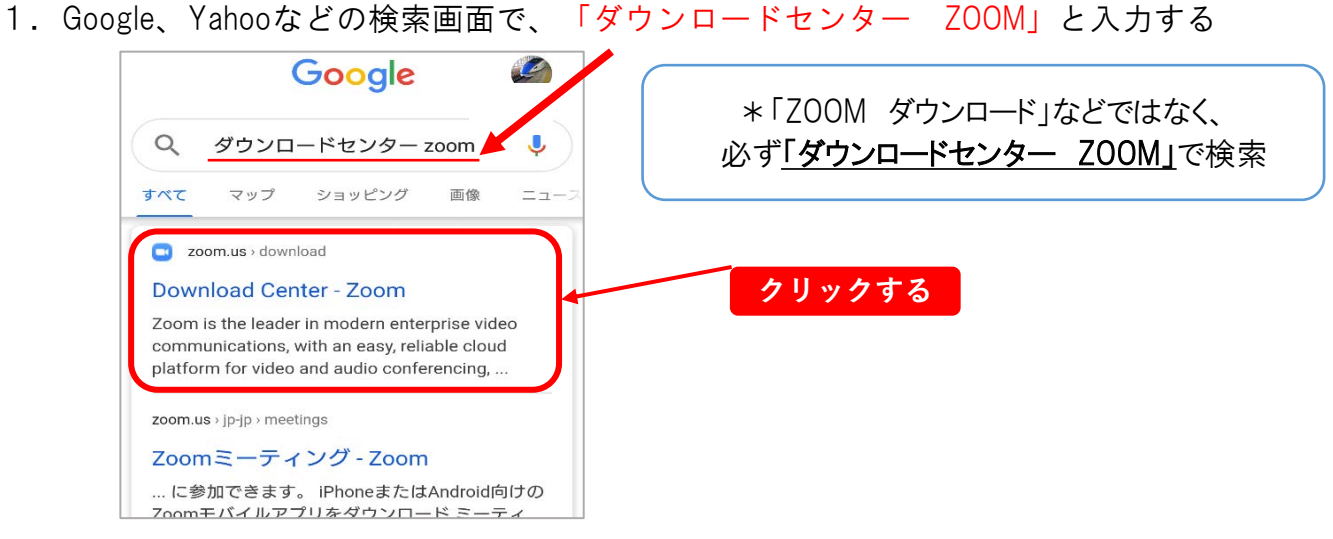

2. 次の画面がでてくるので、「ダウンロード」をクリックする

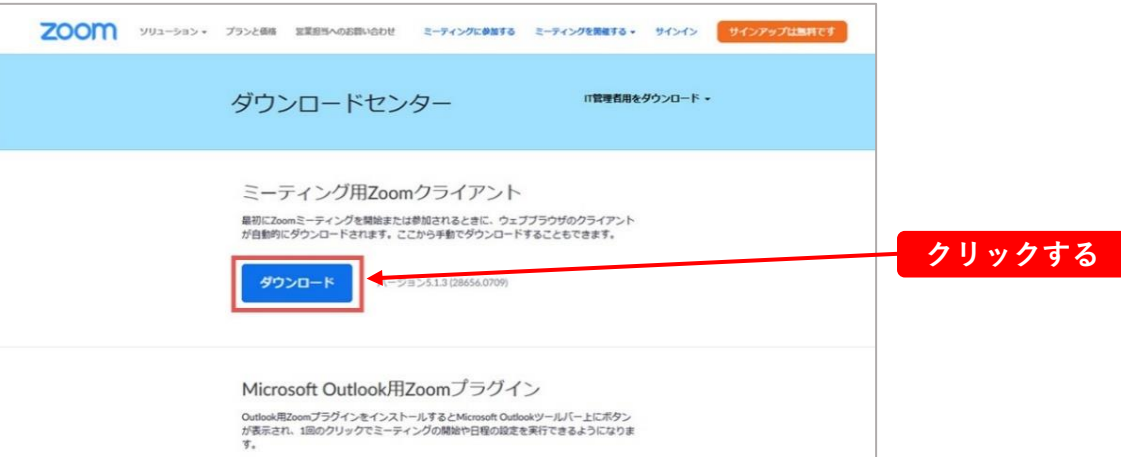

■この画面が表示されたら、「続ける」をクリックします。

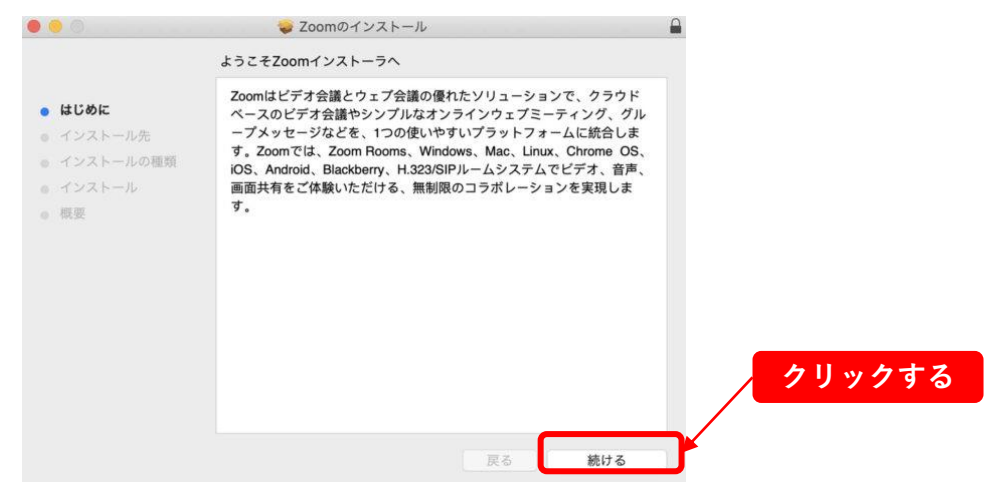

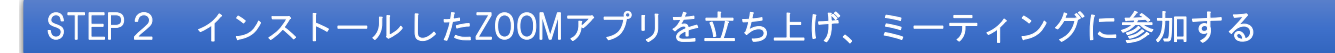

■「ミーティングに参加」をクリックすると、サインインせずにミーティングに参加できます。

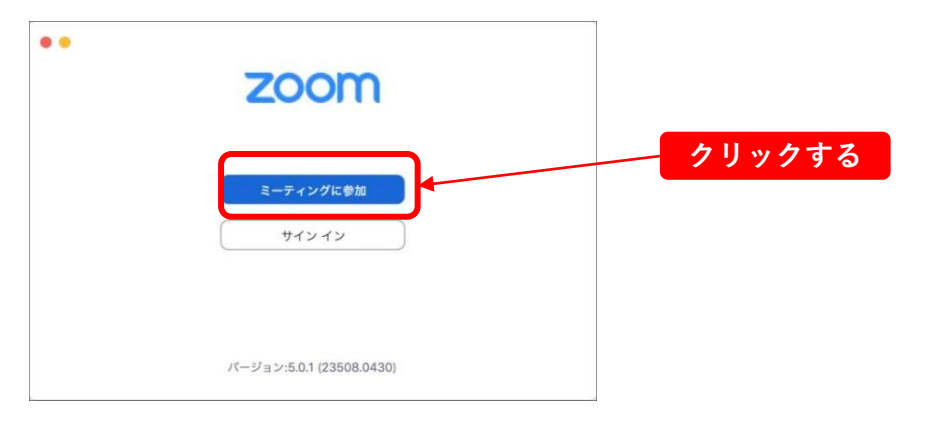

#### STEP3 指定されたミーティングに参加する

■ミーティングのIDと名前を入力し、「参加」とクリックします。ここで入力した名前は参加者に 表示される名前になります。

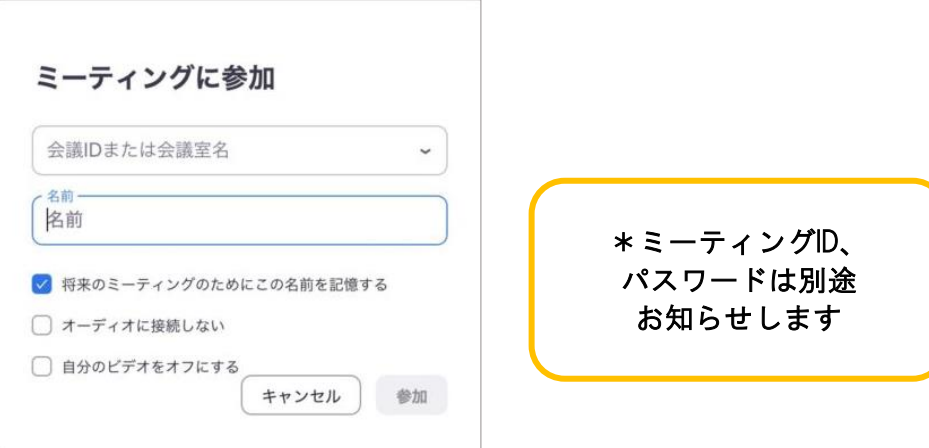

■パスワードを入力し、「参加」をクリックします。 ■「コンピューターオーディオに参加する」をクリックします。

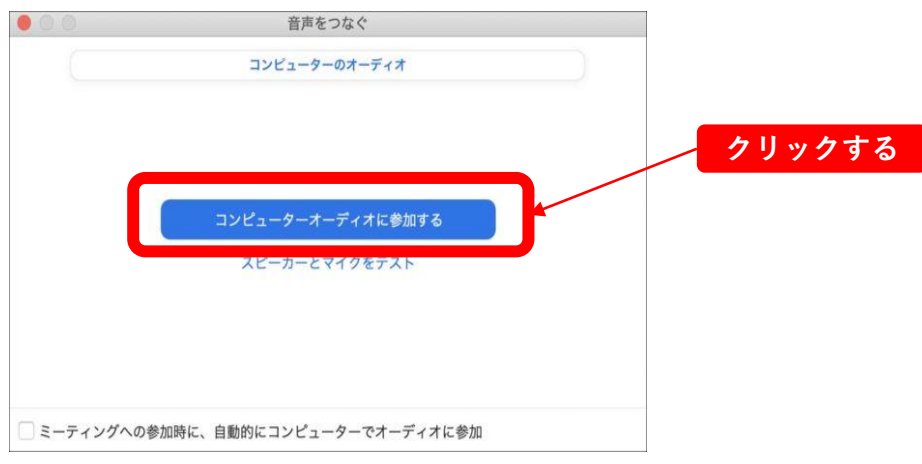

オンラインでのなごみ会参加方法 パソコンの場合 3

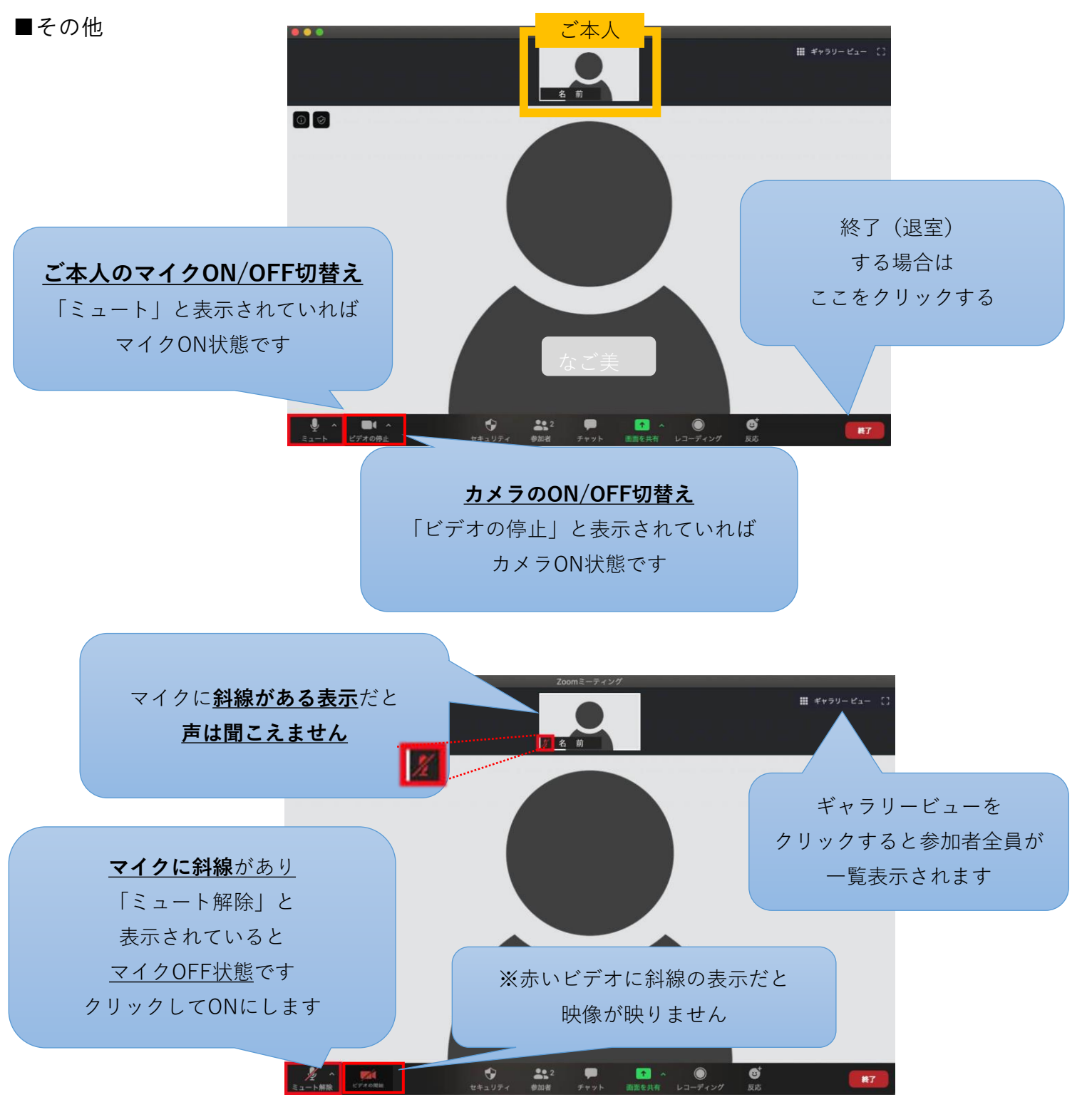

- 注)・STEP1は事前に実施しておくことが可能ですが、実際にミーティング(STEP2以 降の操作)に入れるのは当日の15~30分前となります。
	- ・ZOOM利用自体に費用はかかりませんが、通信費は自己負担となります。
	- ・動画の録画や音声の録音は禁止させていただきます。

スマートフォンの場合 4

# **オンラインでのなごみ会参加方法**

#### 【スマートフォンの場合】

STEP1 スマートフォンにZOOMアプリをダウンロードする

※2回目以降はこのSTEP1の手続きは不要です

1.Androidの場合はGoogle Playから、iPhoneの場合はApp Storeから、Zoomアプリを 検索して保存します。検索すると、ZOOMとつくアプリがいくつか出てきますので、 「ZOOM Cloud Meetings」を選択します。

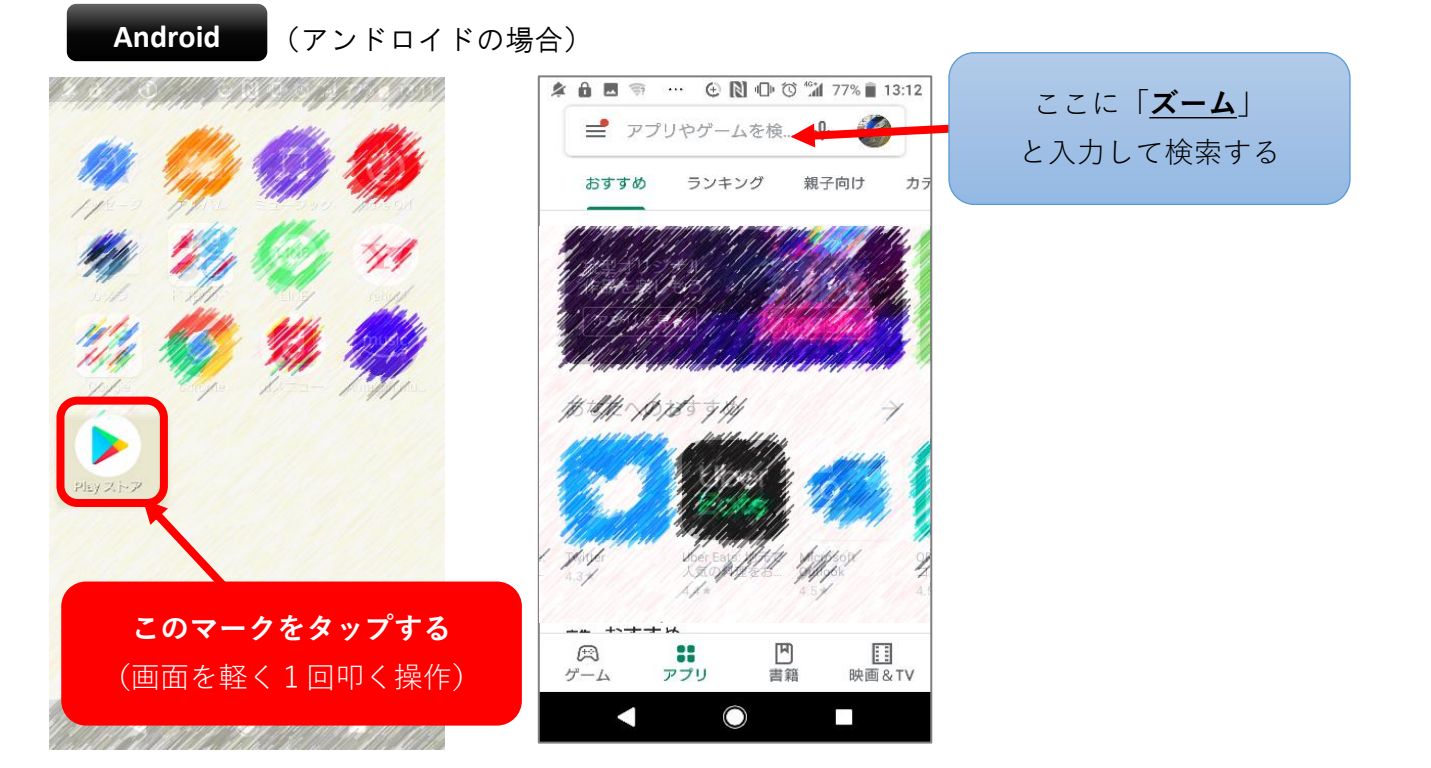

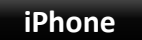

(アイフォンの場合)

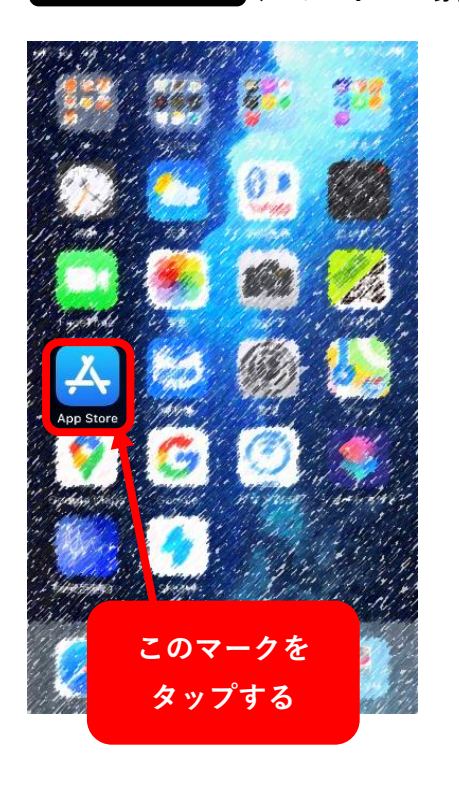

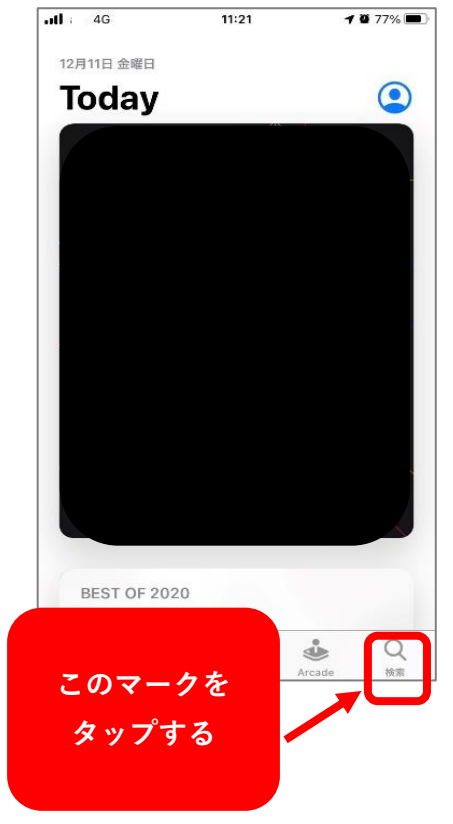

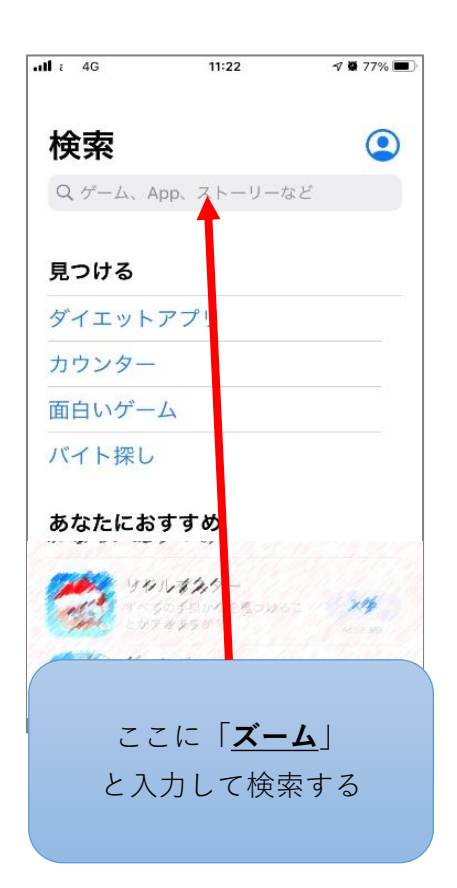

2.検索したZOOMアプリ(**ZOOM Cloud Meetinngs**)が表示されたら「開く」を タップします(ここから先はAndroidもiPhoneも同じ作業です)

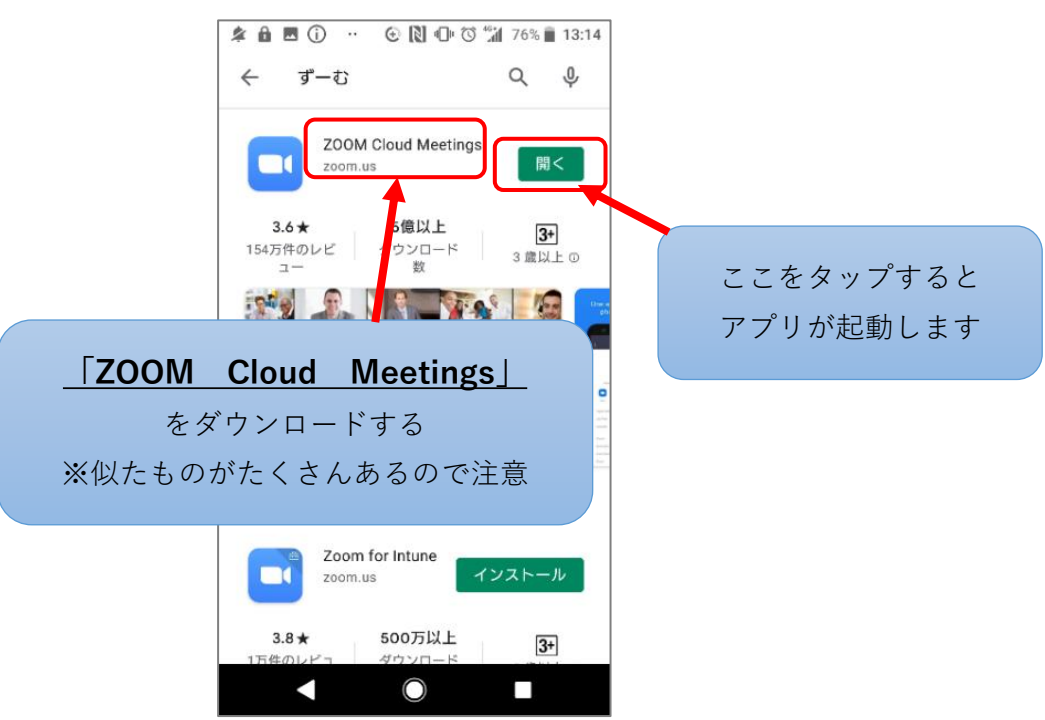

# STEP2-1 ミーティングに参加する

1.「ミーティングの開始」画面が表示されたら、「ミーティングに参加」をタップ、 2.「ミーティングに参加」画面が表示されたらミーティングIDを入力する

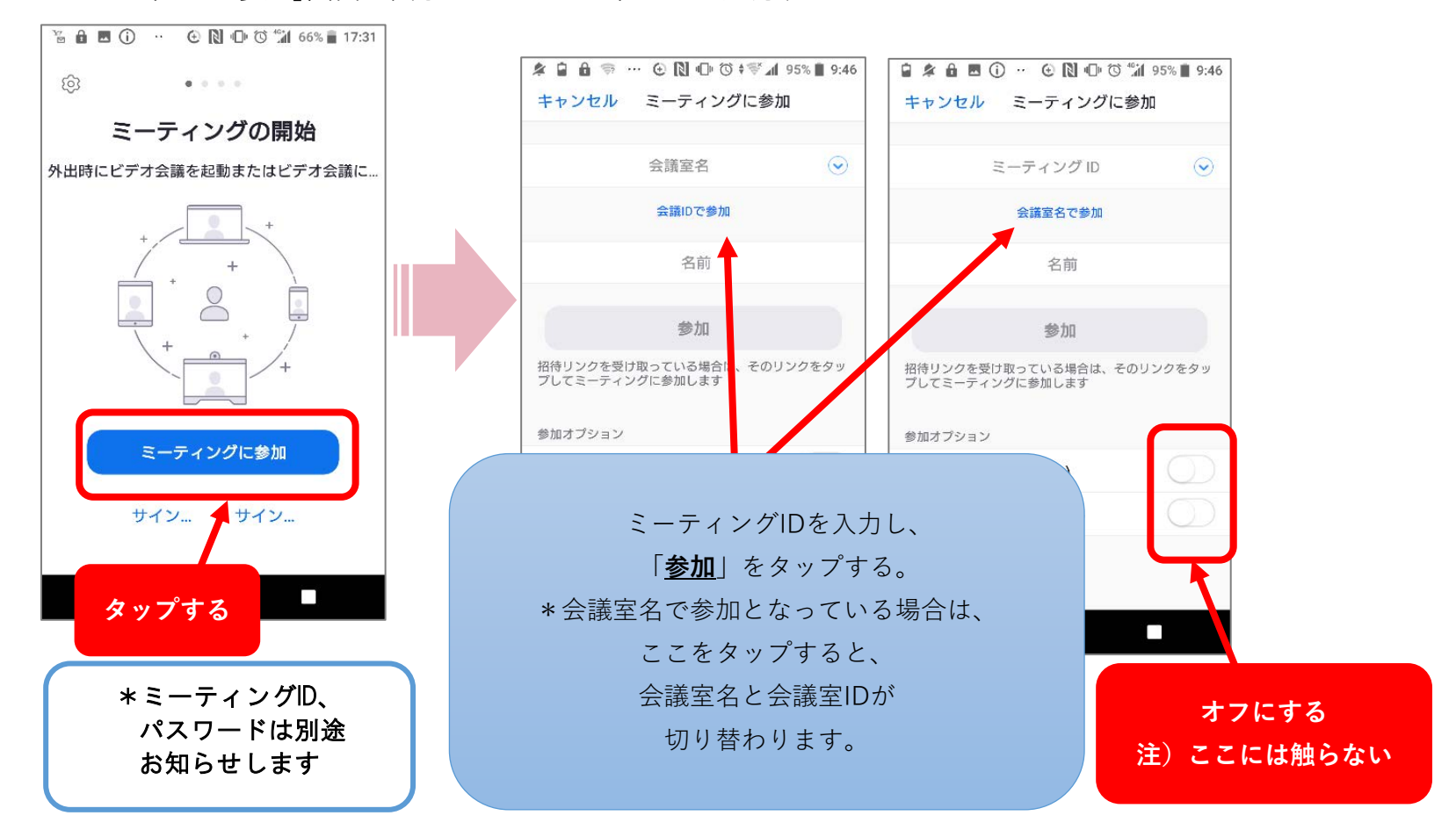

3-1.「ミーティングパスワード入力画面」になったらパスワードを入力し、 3-2. ミーティングに参加をタップします

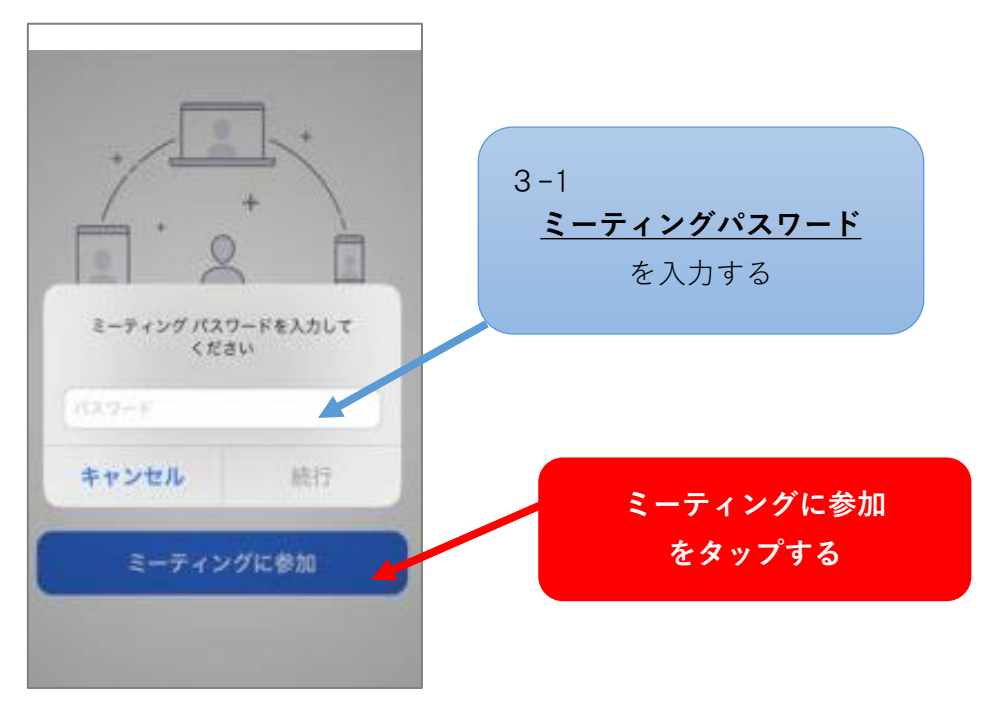

## STEP2-2 自分の名前を入力して開始準備

1.ご自身のお名前を入力し、「OK]を押すとミーティング画面へ移行します

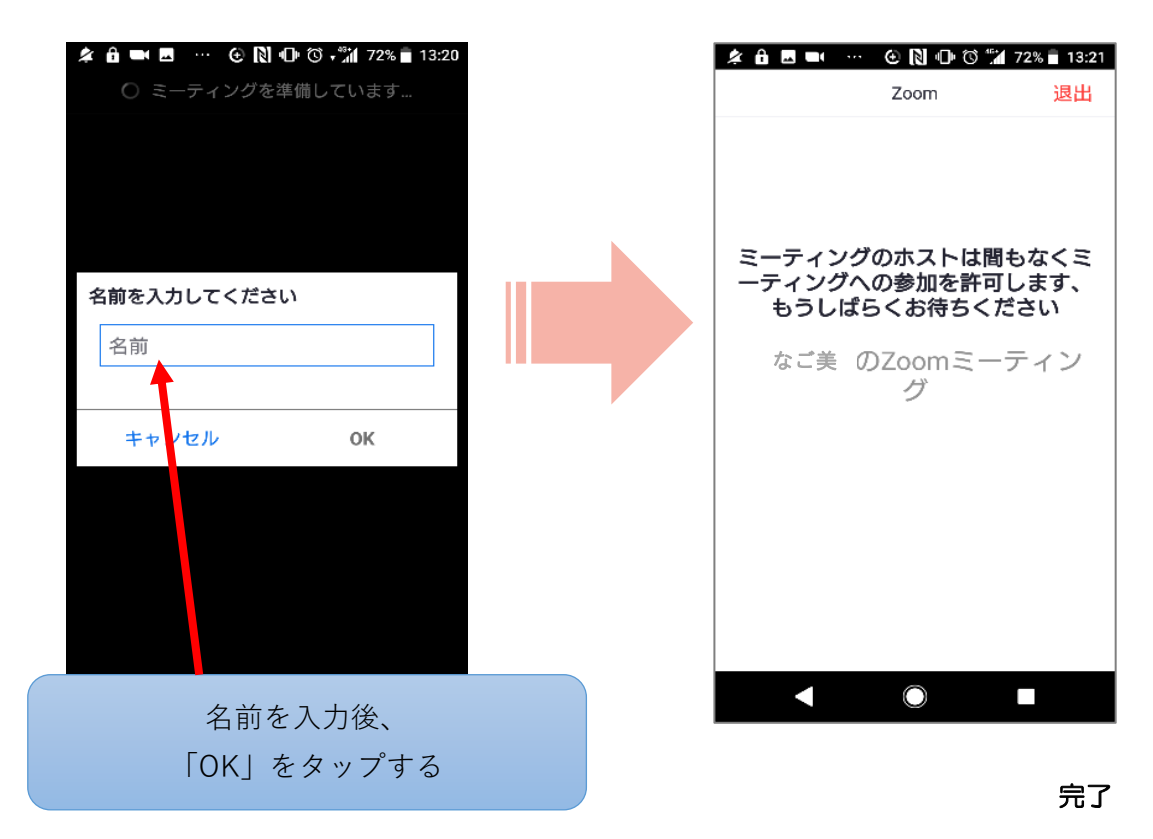

2.ミーティング開始、マイクとビデオをオンの状態にする

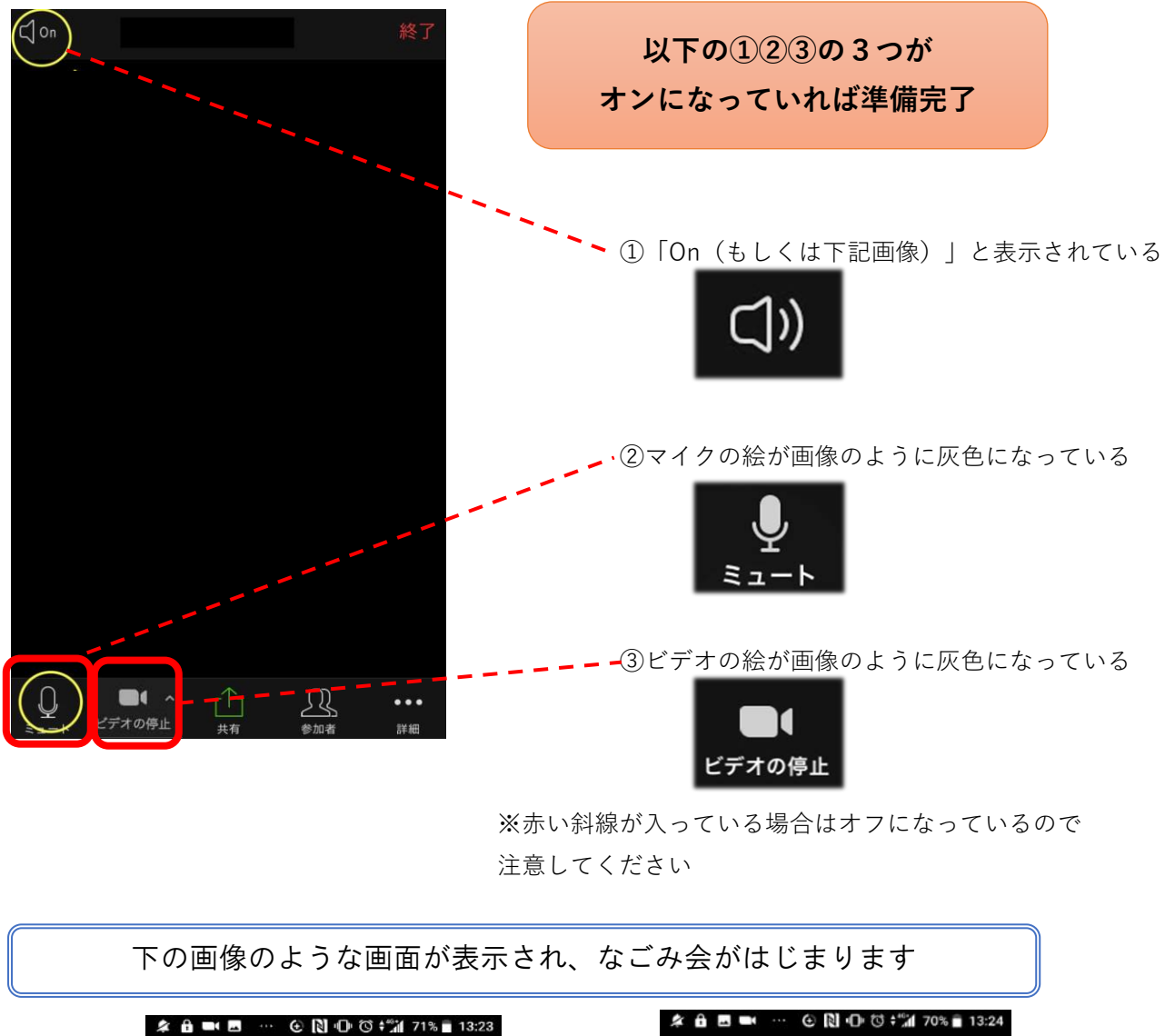

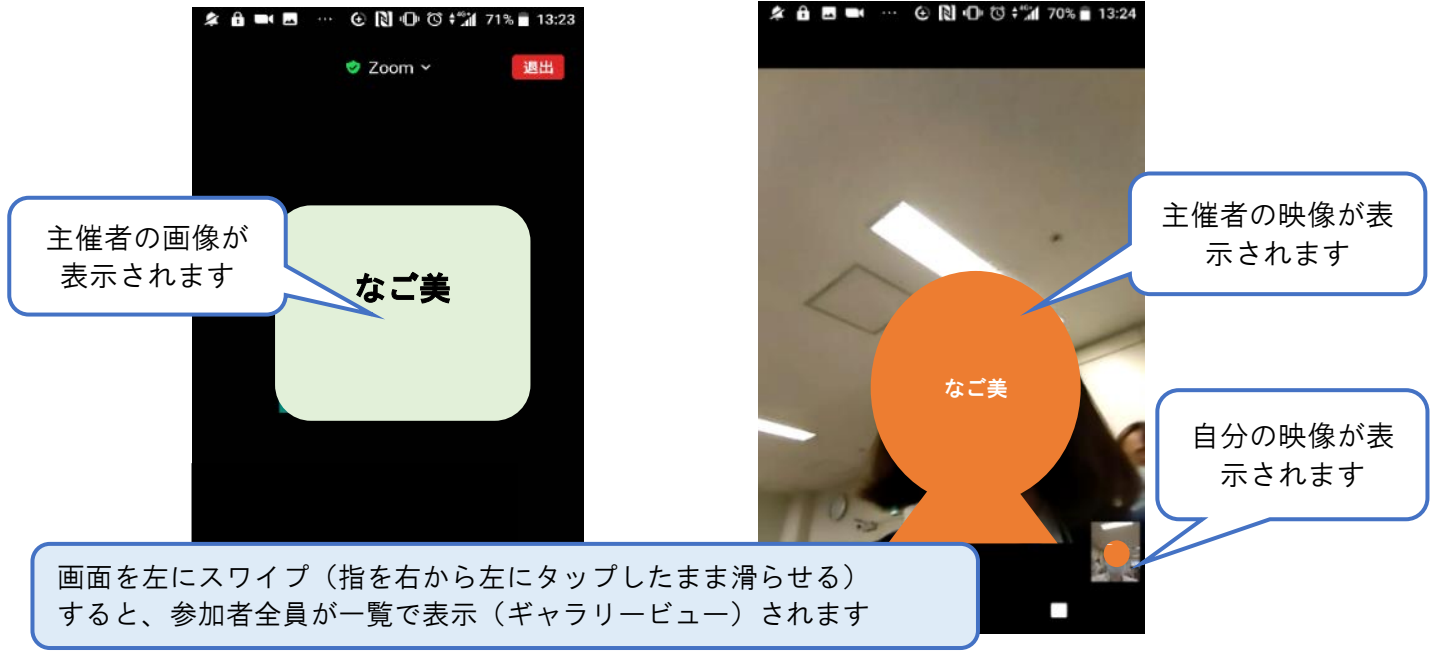

- 注)・STEP1は事前に実施しておくことが可能ですが、実際にミーティング (STEP2以降の操作)に入れるのは当日の15~30分前となります。
	- ・ZOOM利用自体に費用はかかりませんが、通信費は自己負担となります。
	- ・動画の録画や音声の録音は禁止させていただきます。